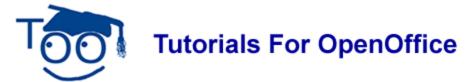

## **Convert PowerPoint To Impress Presentation**

#### **Table of Contents**

| Introduction                               | . 1 |
|--------------------------------------------|-----|
| Different Ways To Use This Tutorial        | . ′ |
| Convert PowerPoint to Impress Presentation | _ 1 |

### Introduction

This tutorial converts Microsoft PowerPoint Presentations to Sun Office or OpenOffice Impress Presentations.

When opening a PowerPoint presentation using OpenOffice, the slide transition settings do not always convert and are not applied. You will need to manually set the transition settings using Open Office Impress (Presentation).

Once you have set the transitions, you can save in MS PowerPoint format and the transitions will work for both PowerPoint and Open Office Presentations.

### **Different Ways To Use This Tutorial**

- 1. The quickest way to use this Step-By-Step tutorial is just to read it online.
- 2. Print this tutorial.
  - (a) Read a step.
  - (b) Do a step.
  - (c) See what happens on the computer screen.
- 3. If you already have a PowerPoint file, use that file with this tutorial. If you do not have a PowerPoint file, use the "Sample Presentation" file.

# **Convert PowerPoint to Impress Presentation**

| Activity                              | Explanation                                                   |
|---------------------------------------|---------------------------------------------------------------|
| · · · · · · · · · · · · · · · · · · · | You should now be seeing the first slide of the presentation. |

|    | Activity                                                                                                    | Explanation                                                                                                    |
|----|----------------------------------------------------------------------------------------------------|----------------------------------------------------------------------------------------------------|
|    | you want to open.                                                                                                    |                                                                                                    |
| 2. | Click Slide Show - Slide Show Settings                                                                                               | "Slide Show" window appears.                                                                                                    |
| 3. | Under Options, ensure that "Change slides manually" and "Change Slides by Clicking on background" are NOT checked. Click <b>OK</b> . | Slide Show  Range  All glides  From:  Custom Slide Show  Slide 1  Cancel  Custom Slide Show  Help  Type  Options  Change slides manually  Mouse pointer visible  Auto  Mouse pointer as gen  Navigator visible  Animations allowed  Show logo  Change slides by clicking on background  Presentation allways on top                                                                                                    |
| 4. | Click Slide 1 tab                                                                                                    | The first slide appears on the computer screen.  If using a projector, the first slide is seen                                                                                                    |
| 5. | Click <b>Slide Show</b> Under <b>Tasks</b> , click <b>Slide Transition</b> if it is not already available.                           | "Slide Transition" window opens.                                                                                                    |
| 6. | In the Advance slide box, click Automatically after. select how long this slide appears before the next slide will appear.           | The Duration box is below the "Automatically after" button.  Tasks    Master Pages     Layouts     Custom Animation     View     View     Name     Name |
|    |                                                                                                    | 00:00:05 means 5 seconds.                                                                                                    |

| Activity                                                                                                    | Explanation                                                                                                    |
|----------------------------------------------------------------------------------------------------|----------------------------------------------------------------------------------------------------|
|                                                                                                    | 02:00:00 means 2 hours.  Do this by clicking on the Duration box.  Highlight the "sec" and type 00:00:05 OR  Click on the at the edge of the Duration box to enter a time. |
| 7. Click the <b>Apply To All Slides</b> button.                                                                                                    |                                                                                                    |
| 8. Click <u>File &gt; Save As</u> . In the Save in: " pull-down menu box, click <b>My Documents</b> (if it is not already selected). In the Save as type:" pull- down menu box, click <b>OpenDocument Presentation (.odp)</b> (if it is not already selected). |                                                                                                    |
| 9. In the <b>File name:</b> box, type <b>Cats.</b> .                                                                                                    |                                                                                                    |
| 10. Click <b>Save.</b>                                                                                                    | " Cats" is saved. The file, "Cats" is still on the screen.                                                                                                    |
| 11. Click <b>File &gt; Close</b> .                                                                                                    | The file, " Cats", is no longer on the screen.                                                                                                    |

#### Note

Tutorials are improved by input from users. We solicit your constructive criticism.

E-mail suggestions and comments to <a href="mailto:tutorialsforopenoffice@yahoo.com">tutorialsforopenoffice@yahoo.com</a>

For other free tutorials go to: www.tutorialsforopenoffice.org

Edited by Sue Barron